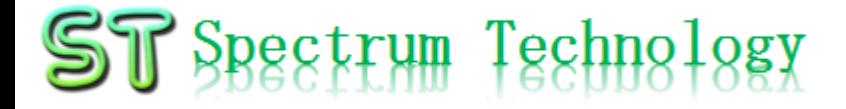

抜粋

# ホワイトハッカ育成ツール

#### ~ひとりで出来る脆弱性試験、情報セキュリティ人材不足解消~ 設定編

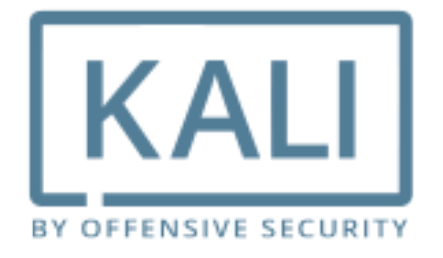

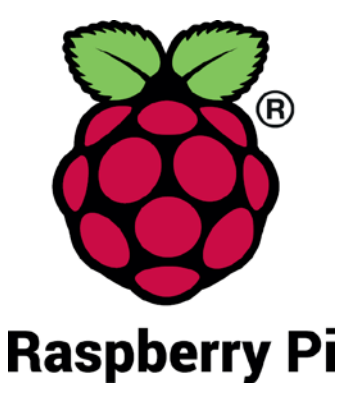

#### スペクトラム・テクノロジー株式会社

[https://spectrum-tech.co.jp](http://spectrum-tech.co.jp/)

[sales@spectrum-tech.co.jp](mailto:sales@spectrum-tech.co.jp)

## ST Spectrum Technology

目次

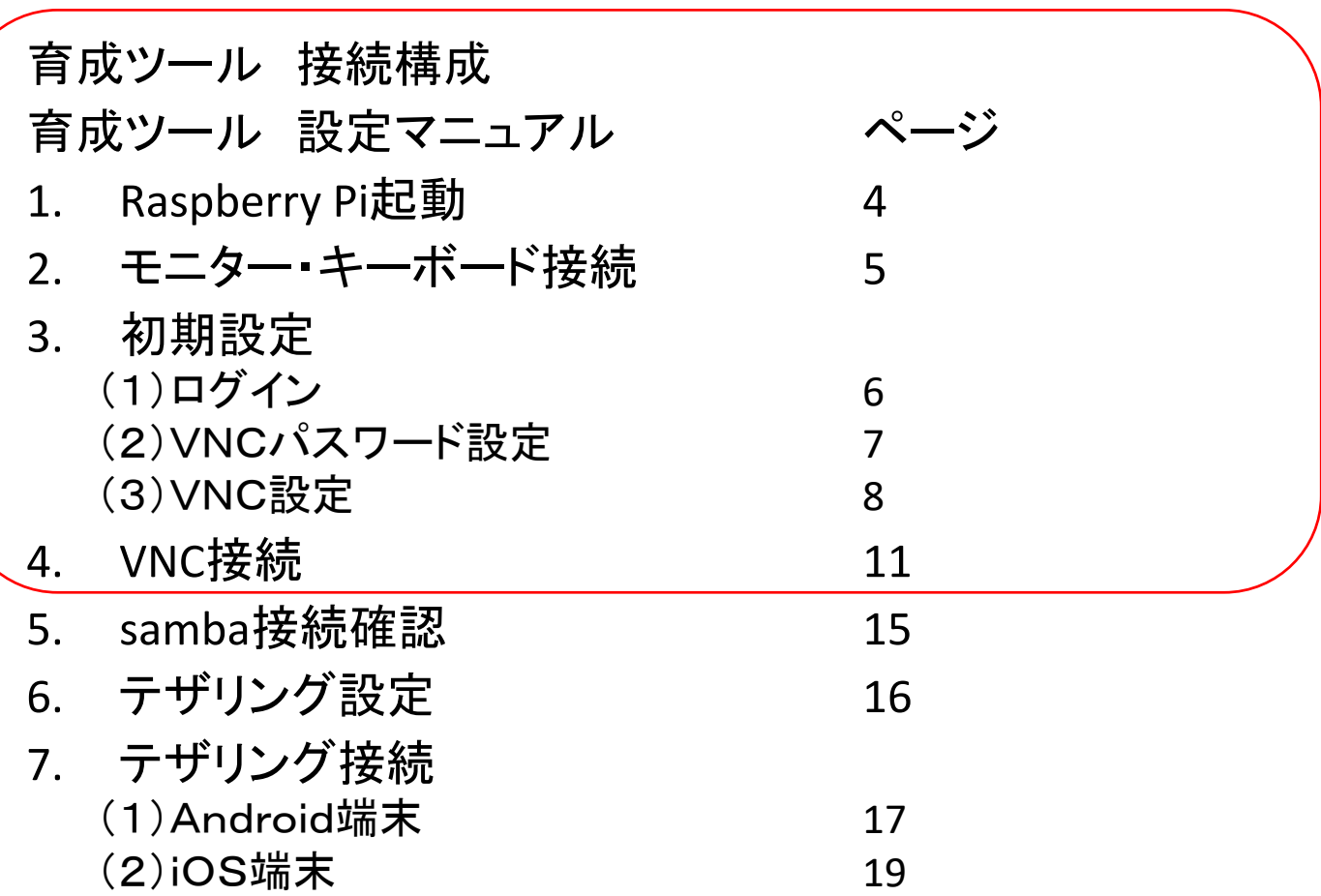

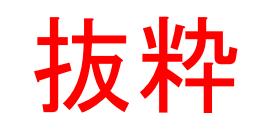

Raspberry PiはRaspberry Pi foundationの登録商標です。

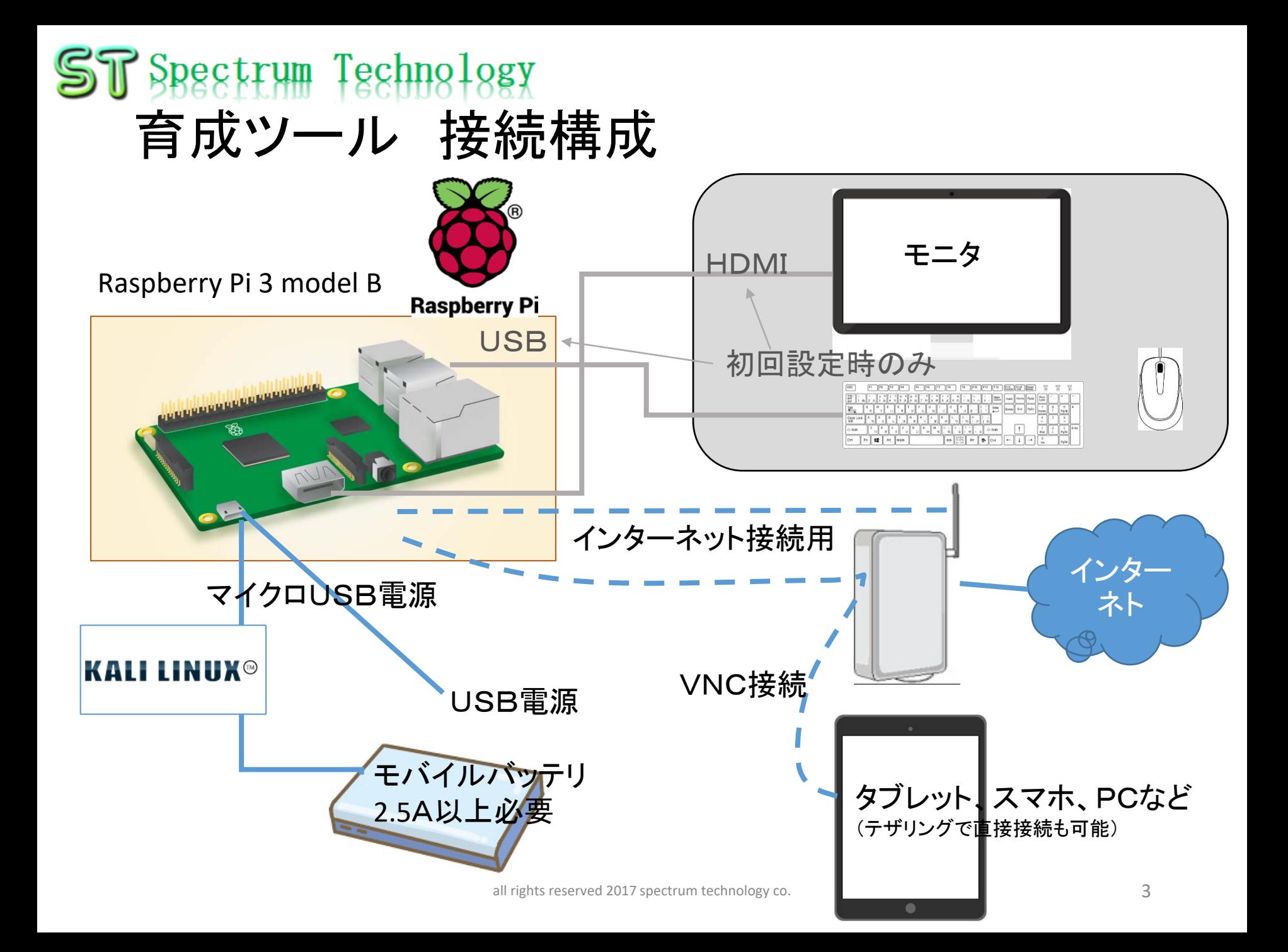

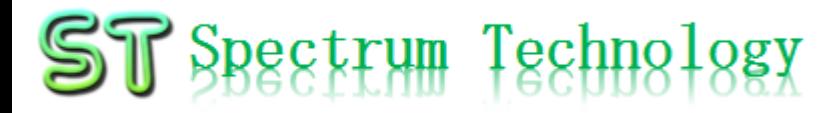

1. Raspberry Pi起動 ① マイクロSDカードを挿入

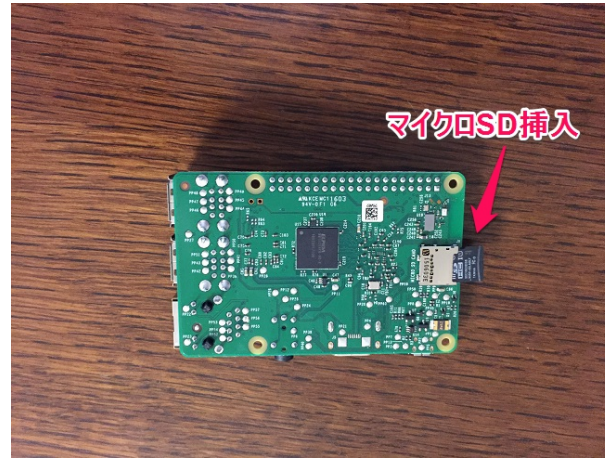

・Raspberry Piの裏面からマイクロS Dカードを挿入します。 ・Raspbian OS(Debian系列)と必要な モジュール、ドライバをインストール 済です。

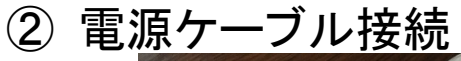

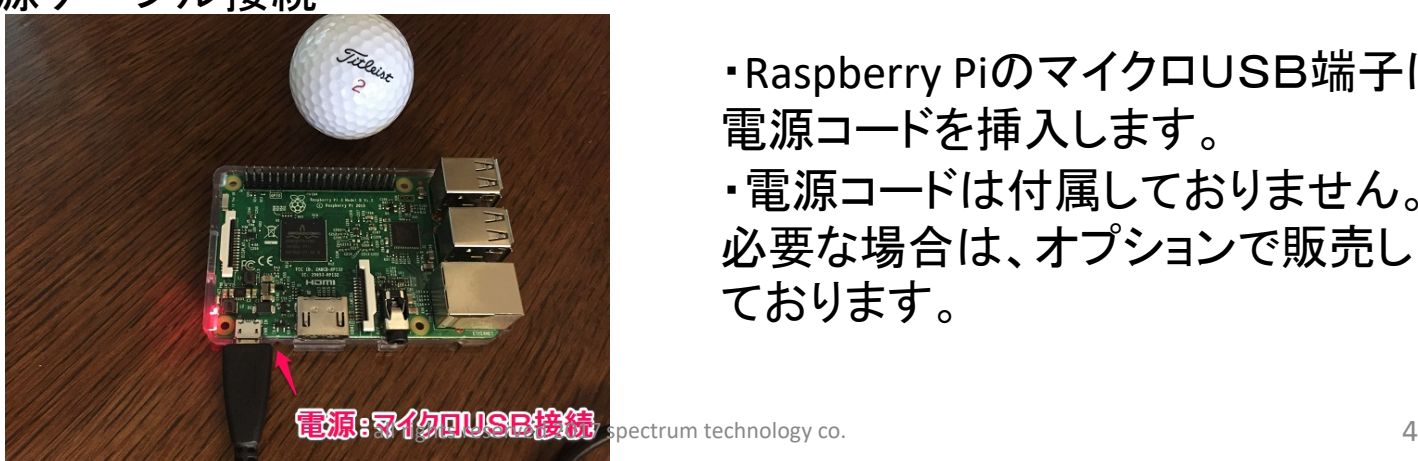

・Raspberry PiのマイクロUSB端子に 電源コードを挿入します。 ・電源コードは付属しておりません。 必要な場合は、オプションで販売し ております。

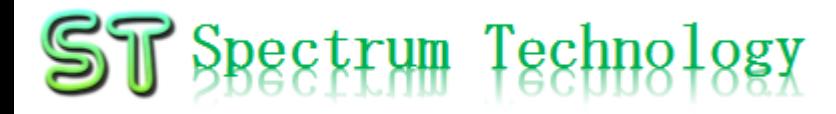

2. モニター、キーボード接続

Raspberry Piとモニタ(HDMI接続)、マウス、キーボード(USB接続)を接続し、 初期設定を行います。VNC設定が完了すると以降は使用しません。

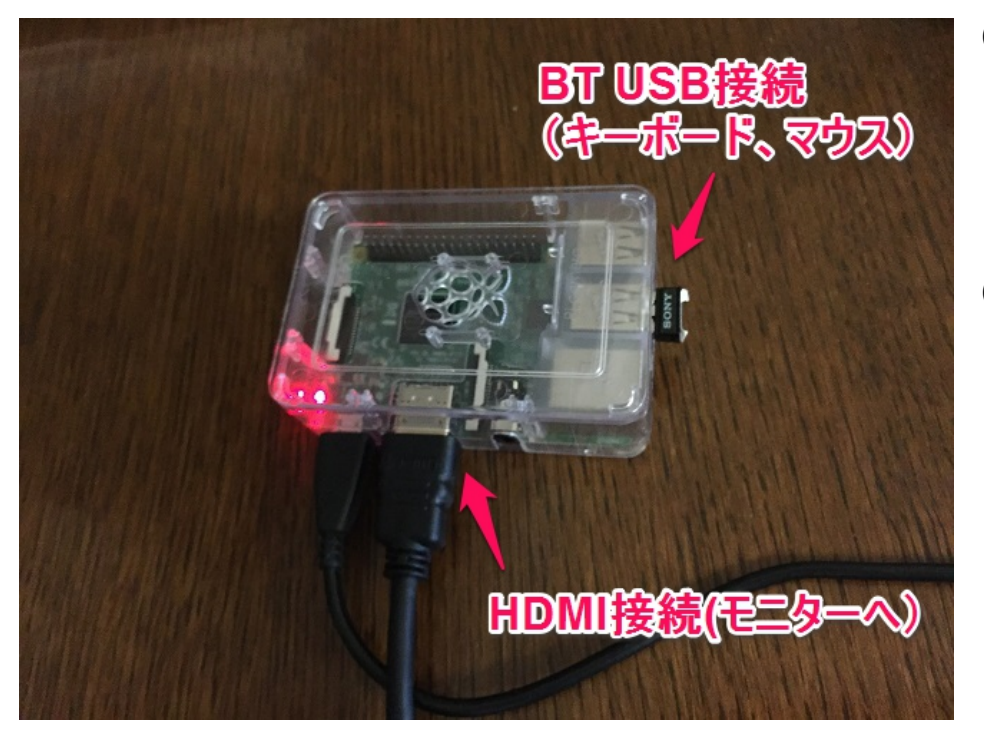

① モニタ接続

- モニター(TV、PCでHDMI端子の あるもの)を準備します。
- HDMIケーブルにより、 Raspberry Piとモニタを接続します。
- ② マウス、キーボード接続
	- デスクトップPCに接続しているマウ ス、キーボードをUSBでRaspberry Piと接続します。
	- マウス、キーボードがBluetoothで 接続されている場合は、本体の Bluetooth USBを外してRaspberry Pi と接続します。

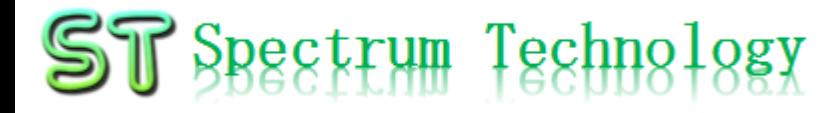

3. 初期設定

(1)ログイン

HDMI接続で、kaliを立ち上げ、ログインしてください。

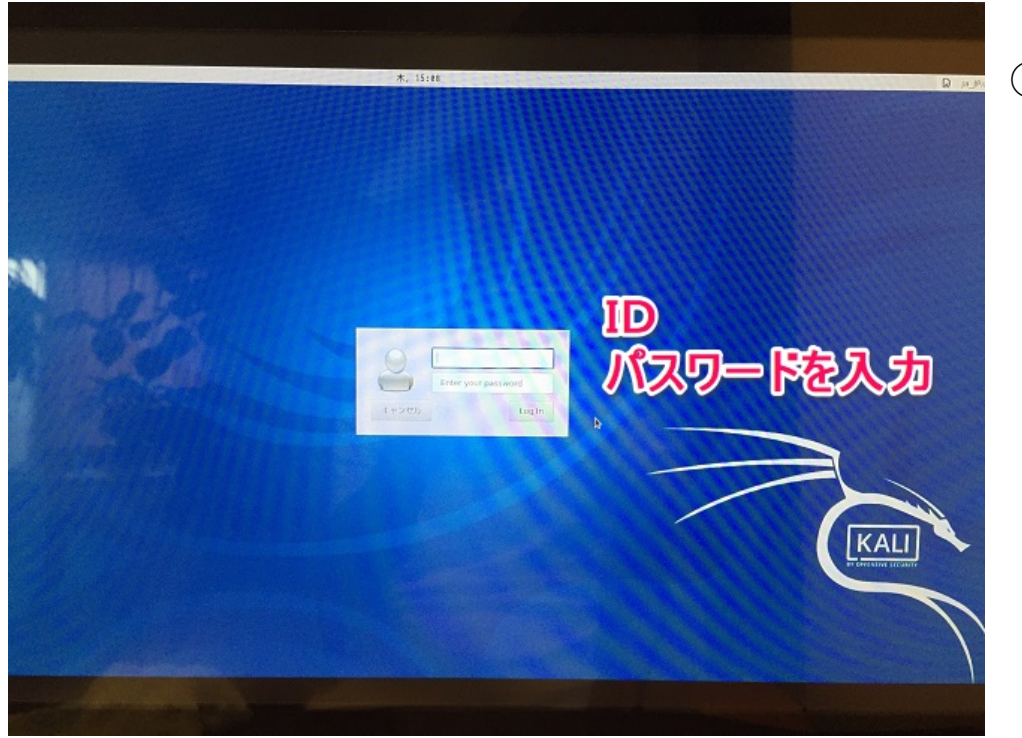

① ログイン

- ID: root
- password: toor 変更することも可能です。

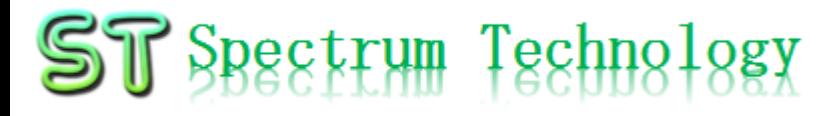

3. 初期設定

(2)VNCパスワード設定

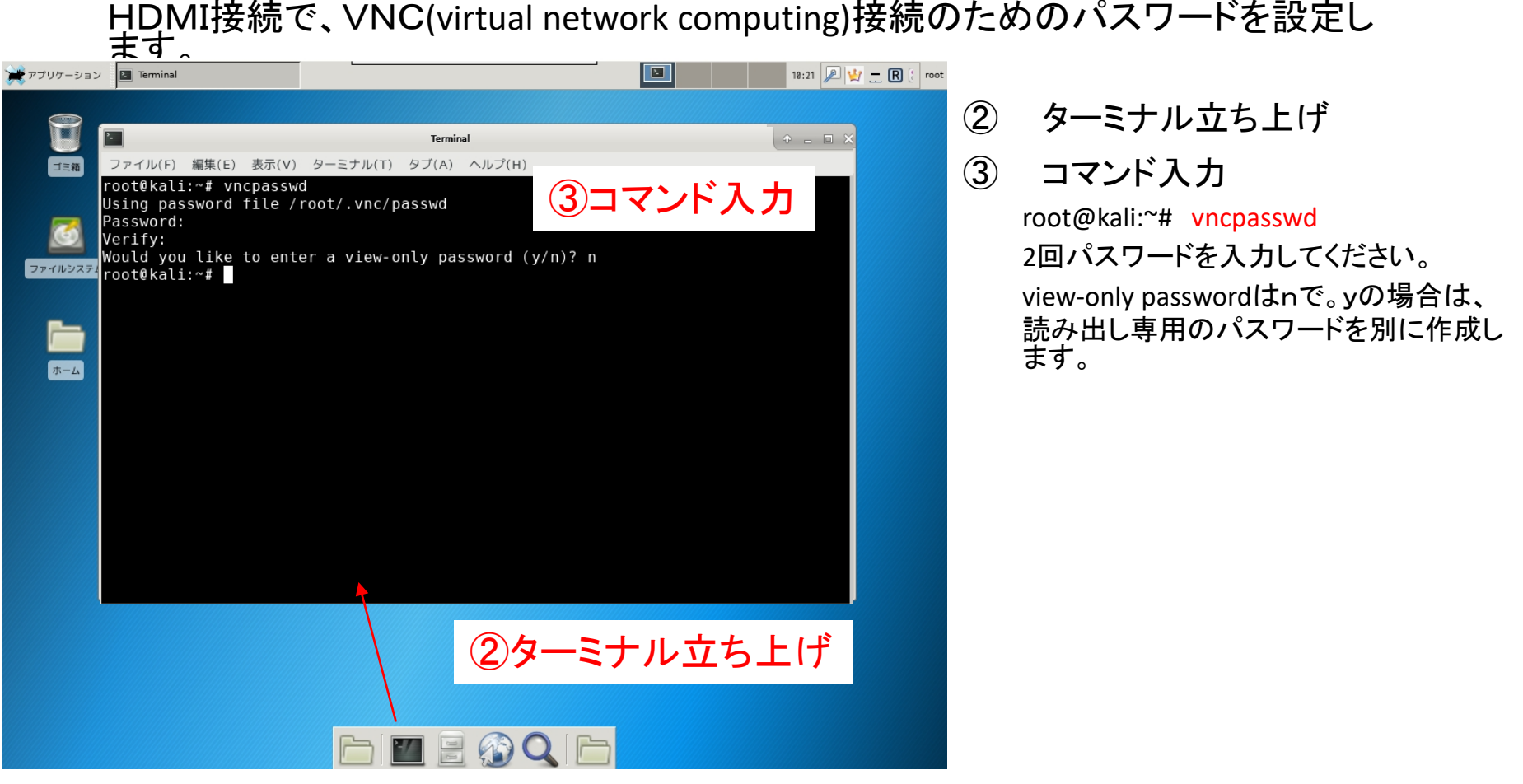

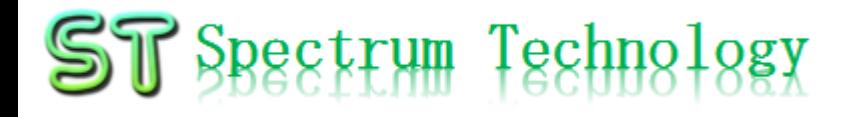

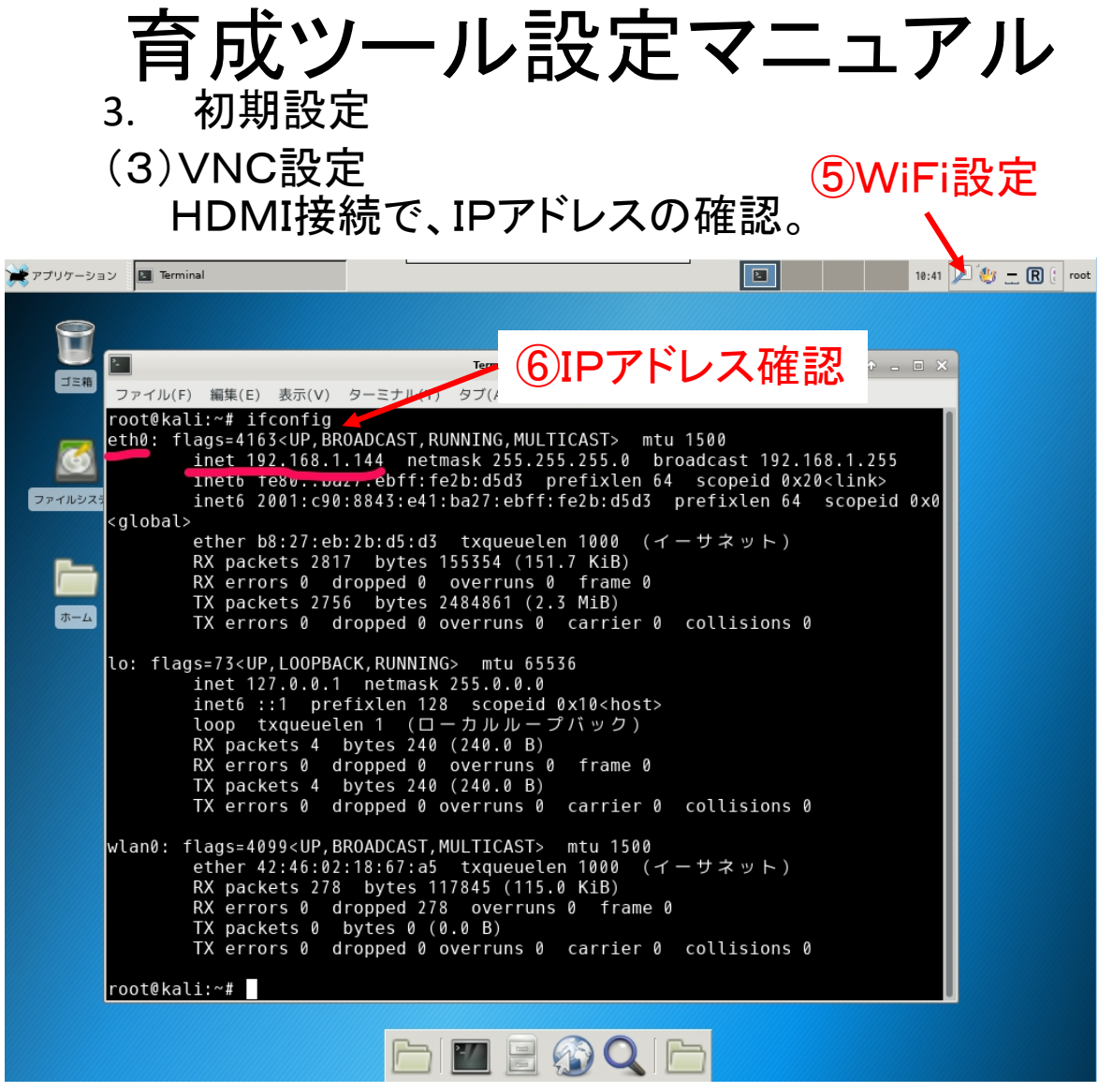

- ④ LAN回線接続 Raspberry PIにLAN回線を接続します。 DHCPに設定してます。
- ⑤ WiFi回線設定(オプション) WiFiに接続する場合は、該当のSSID を選んでパスワードを入力してください。 二回目からは自動で接続されます。
- ⑥ IPアドレスの確認

Ifconfigと入力しipアドレスを確認します。VN C接続時に使用します。

root@kali:~# ifconfig

- WiFiの場合
	- Wlan0のところにinetアドレスが 出てきますのでのメモしておきま す。
	- 出ない場合は、# ip l set wlan0 upでリンクをアップします。
- LANの場合
	- Eth0のところにinetアドレスが出 てきますのでのメモしておきます。

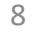

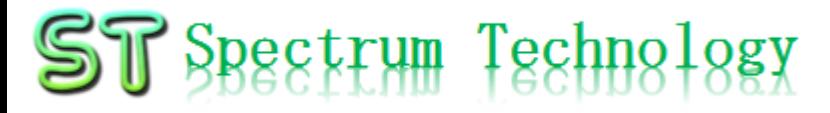

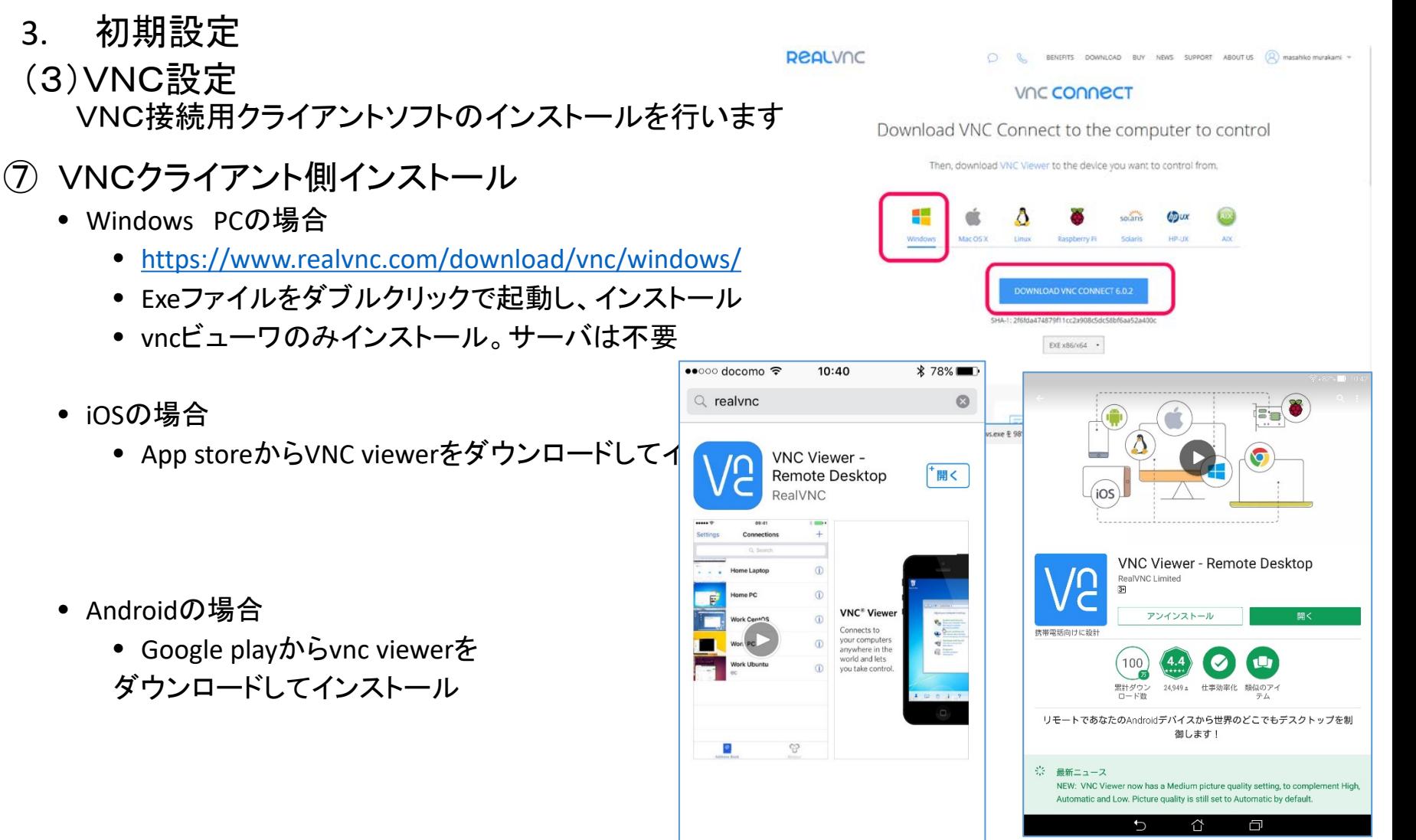

all rights reserved 2017 spectrum technology co.

 $\frac{1}{2}$ 

凹

検索 アップデート

Q

 $\overleftarrow{\ast\,}$ 

おすすめ カテゴリ ランキング

9

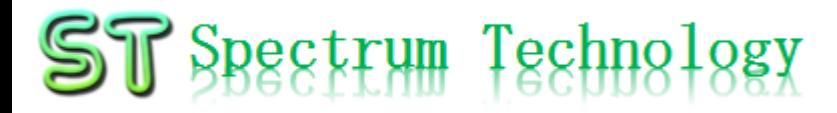

- 3. 初期設定
- (3)VNC設定

VNCサーバ(Raspberry Pi)への接続するためのソフトをPCなどにインストールします。。

⑧ VNCサーバ接続用ターミナルのインストール

RaspberryPiに接続し、VNCサーバを起動するためのターミナルをインストールします。ターミナルソ フトはたくさんありますので、参考です。 □ <mark>■ タウンロード ■ Magazine メ</mark>関発

- Windows PCの場合
	- Teratermをインストールしてください。
	- <https://osdn.jp/projects/ttssh2/>
- iOSの場合
	- App storeからWebSSHをインストール

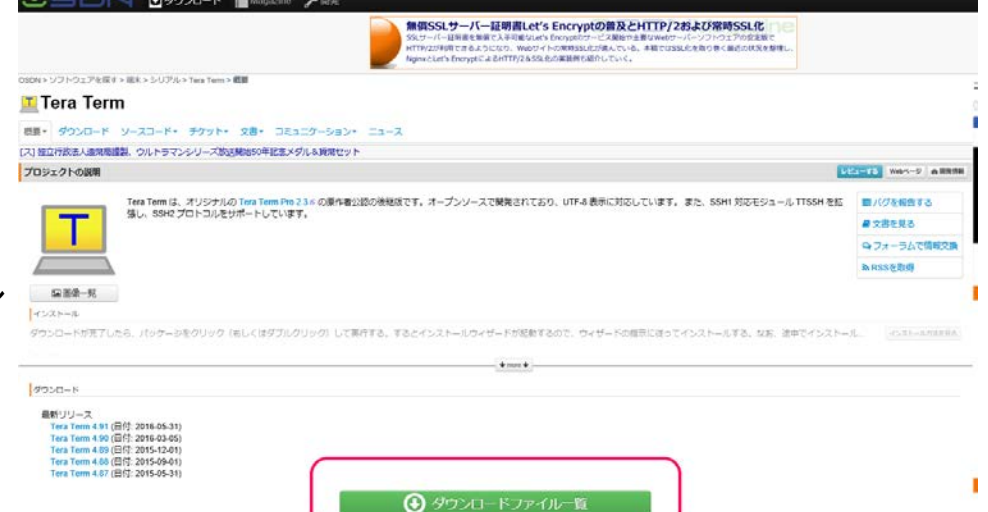

- Androidの場合
	- Google playからJuiseSSHをインストール

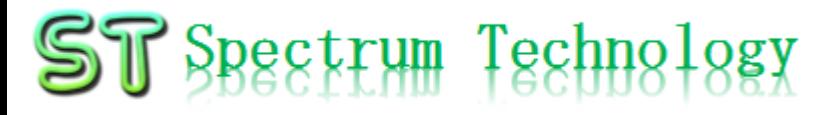

4. VNC接続

- Raspberry PiにPC等からVNCで接続します。
- windowsPCからVNCサーバを起動します。
	- ① Teratermを起動します。Raspberry piのIPアドレスを入力します。例は192.168.1.144
	- ② ユーザ名とパスフレーズを入力します。(デフォルト設定です)
		- ユーザ名: root
		- パスフレース:toor
	- ③ 接続が完了したら、root@kali:~#のプロンプトがでます。 VNCサーバを起動します。# vncserver :1と入力します。

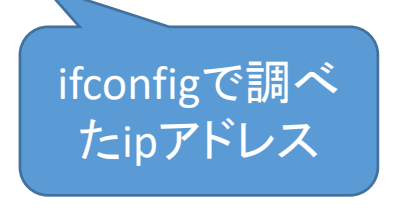

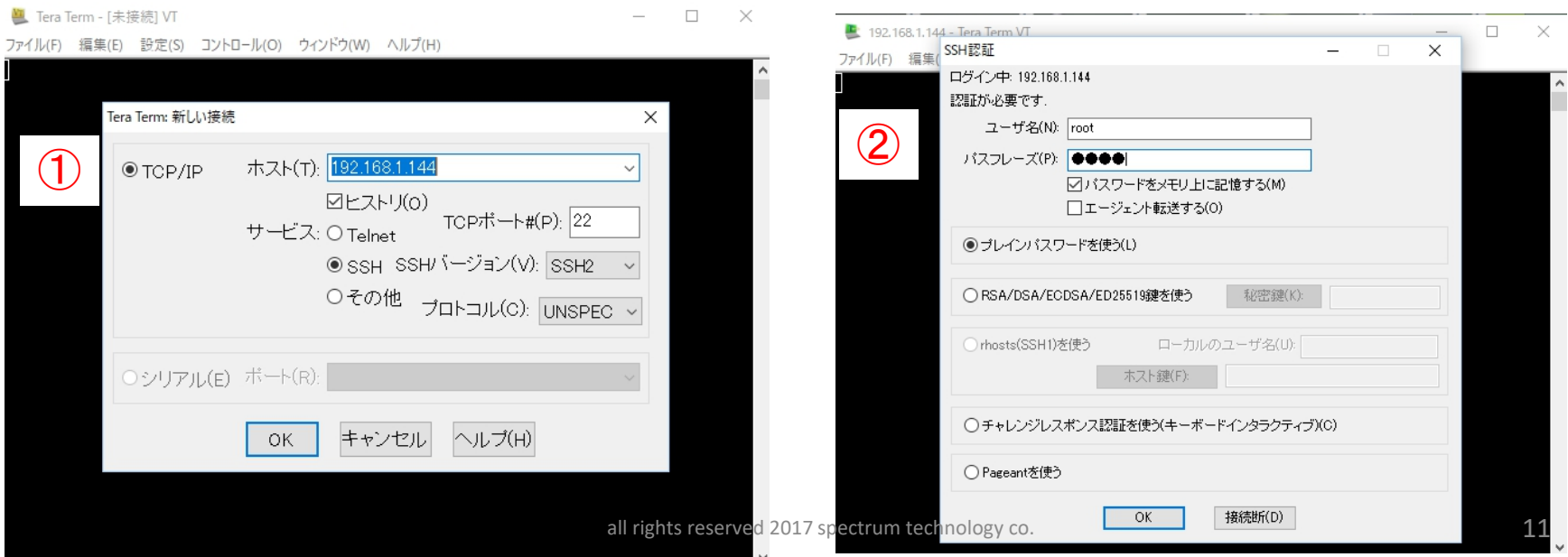